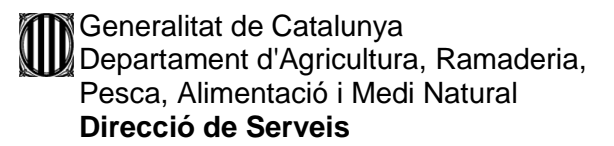

## **CERCA DE COORDENADES AMB EL SERVEI VISSIR DE L'INSTITUT CARTOGRÀFIC DE CATALUNYA**

Aquest document descriu el procediment per utilitzar el servei públic VISSIR de l'Institut Cartogràfic de Catalunya en la cerca de les coordenades UTM ETRS90 corresponents a elements d'interès.

## **1. Accés al VISSIR**

Obriu un navegador internet

Connecteu-vos a l'adreça: <http://www.icc.cat/vissir3/>

Apareix aquesta pantalla inicial:

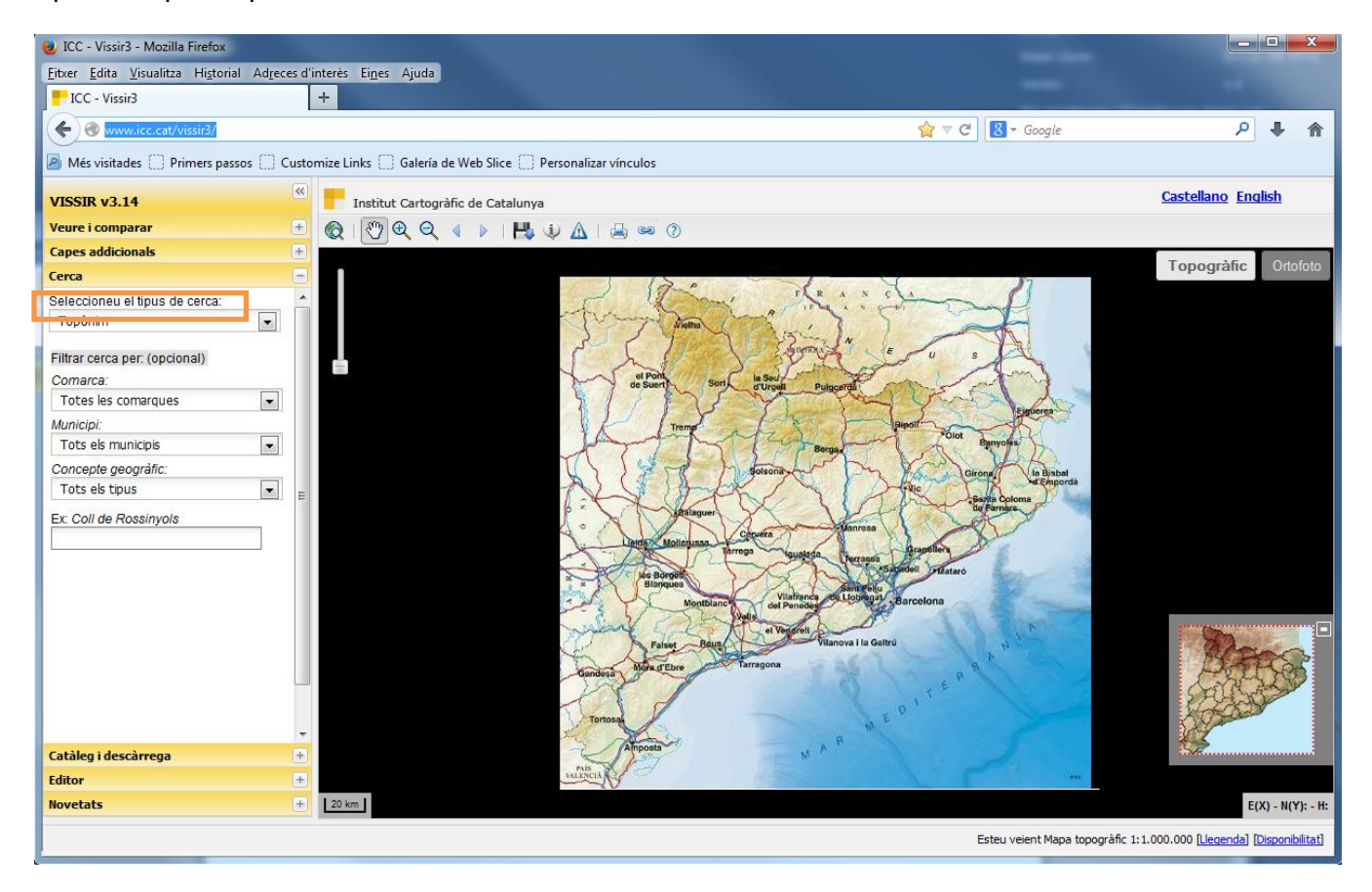

# **2. Cerca en el mapa d'un element d'interès**

En la banda esquerra de la pantalla aneu a "Seleccioneu el tipus de cerca" per triar el tipus segons les dades de què disposeu sobre l'activitat o el element d'interès.

Els tipus de cerca més usuals que utilitzareu són:

- Topònim
- Adreça postal
- Coordenades (UTM ETRS89, UTM ED50, geogràfiques ETRS89)
- Punt quilomètric
- Parcel·la cadastral
- Parcel·la SIGPAC

A continuació, descriurem dos exemples de cerca: per topònim i per coordenada:

Generalitat de Catalunya Departament d'Agricultura, Ramaderia, Pesca, Alimentació i Medi Natural **Direcció de Serveis**

1.1 Exemple de cerca per topònim: a l'opció de cerca es tria **Topònim**.

Es aquest tipus de cerca es poden afegir altres paràmetres per ajustar la cerca, com la comarca, el municipi o el concepte geogràfic.

També es pot, directament , introduir el nom del topònim sense afegir altres opcions de cerca.

En l'exemple buscarem el topònim 'Albons'.

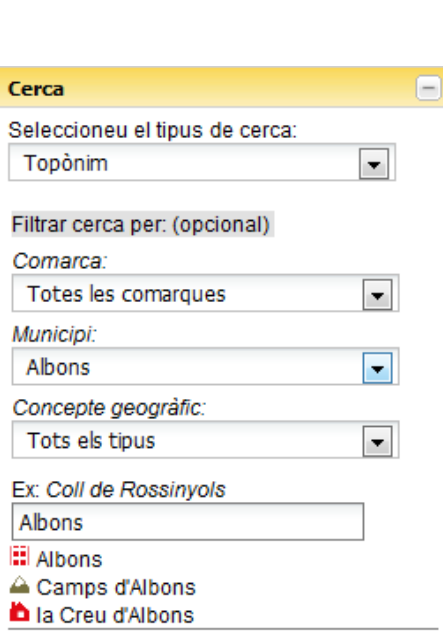

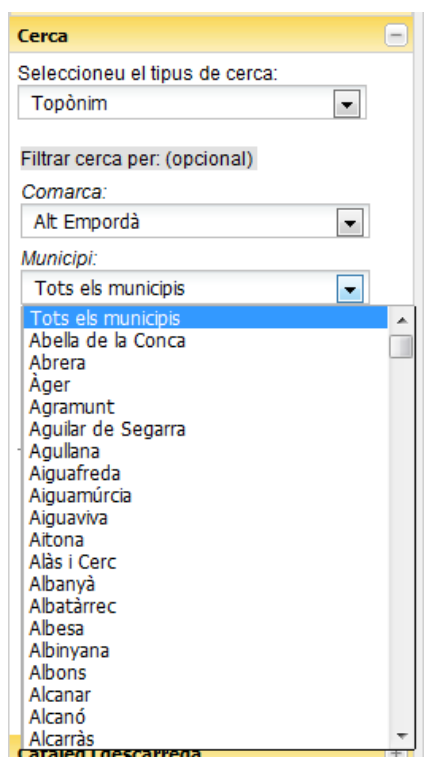

El mapa es centra en el municipi d'Albons:

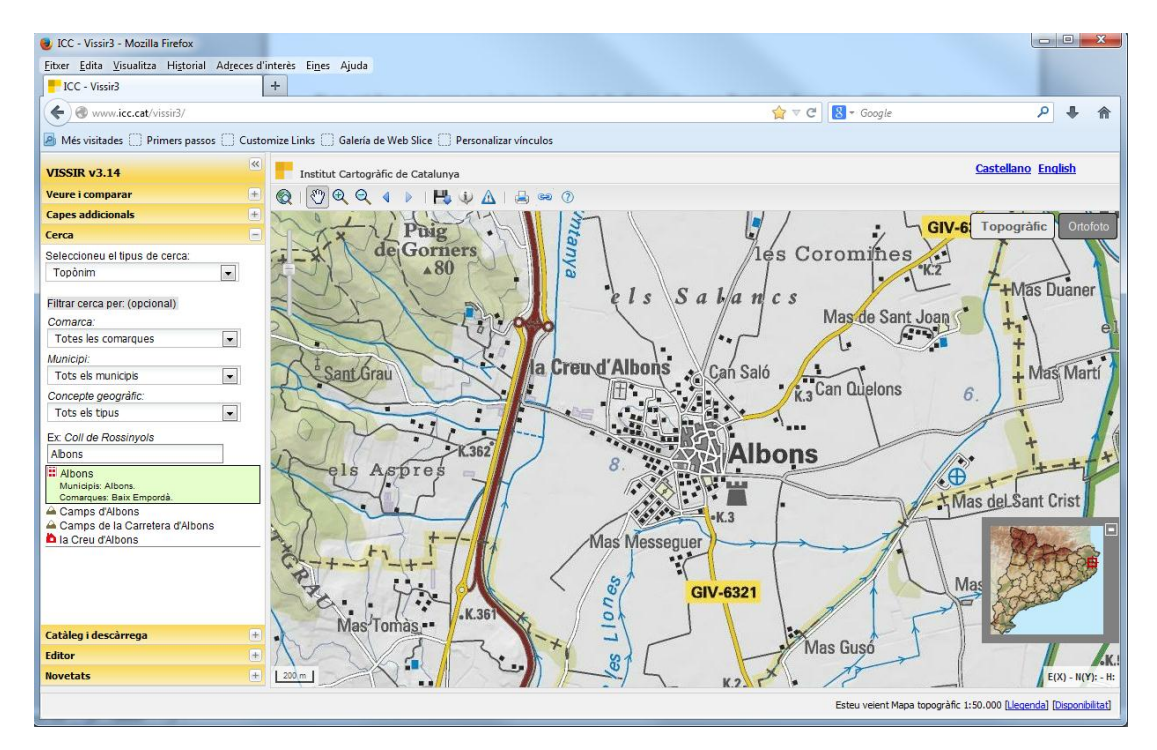

Generalitat de Catalunya Departament d'Agricultura, Ramaderia, Pesca, Alimentació i Medi Natural **Direcció de Serveis**

1.2 Exemple de cerca per coordenada aproximada UTM ETRS89

## En la cerca es tria **UTM (ETRS89)**

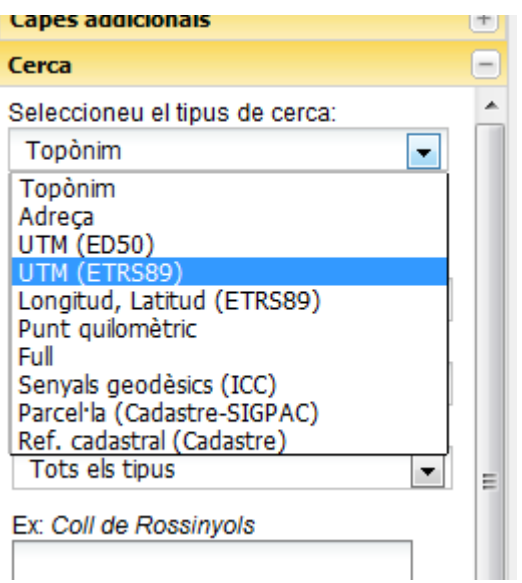

Introduir les coordenades separades per comes (",") i sense decimals tal i com mostra l'exemple: Seleccioneu el tipus de cerca:

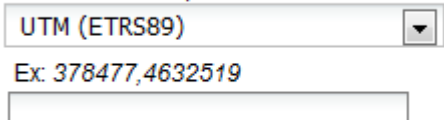

Un cop introduïdes les coordenades el visor les marca i se centra en elles:

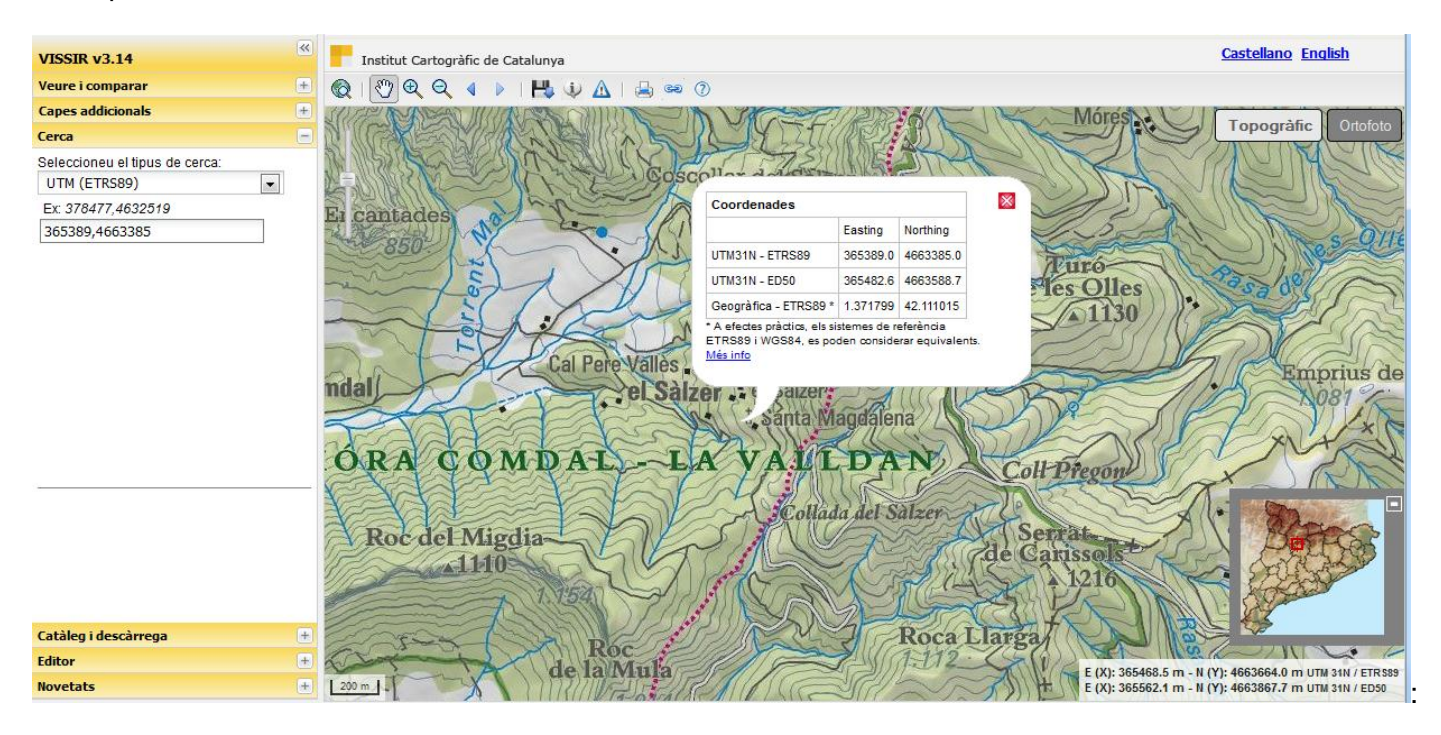

#### **N**Generalitat de Catalunya Departament d'Agricultura, Ramaderia, Pesca, Alimentació i Medi Natural **Direcció de Serveis**

Per apropar-vos a la coordenada o zona seleccionada, premeu el "zoom més" que està a la barra d'eines representat amb la icona  $\bigoplus$ . Fent clic al mapa ens aproparem a la zona desitjada.

Un cop reconeixem l'activitat cercada en el mapa, activem la icona i amb el ratolí marquem el punt d'ubicació de l'activitat; en aquest exemple marquem el punt d'accés a l'activitat pel camí:

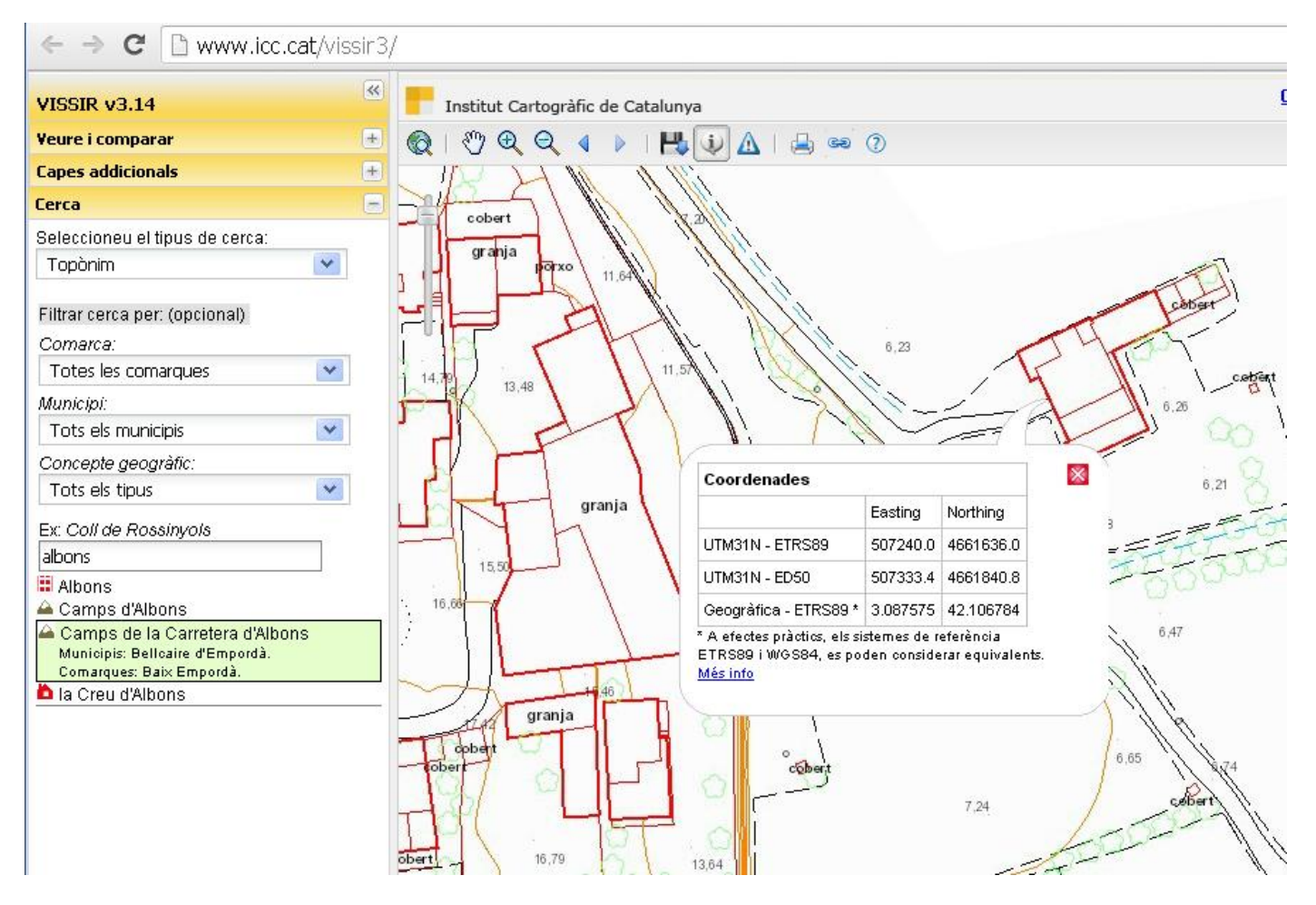

Apareix la caixa de coordenades, en la qual seleccionarem amb el ratolí les dades de coordenades corresponents a la primera línia, "UTM31N-ETRS89"; si premem el botó dret del ratolí i 'Copy' les coordenades queden emmagatzemades en el porta-papers i les podrem copiar allà on necessitem:

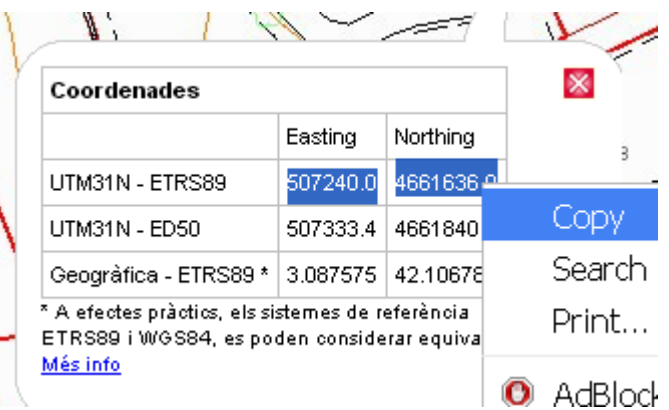

**4. Opcions de visualització**

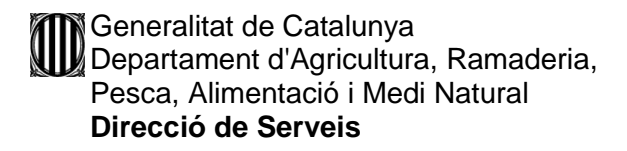

Es pot triar el tipus de fons del mapa entre topogràfic i ortofoto, activant o desactivant una de les dues opcions que apareixen en l'extrem dret superior del mapa.

El fons actiu apareix en text negre sobre caixa blanca.

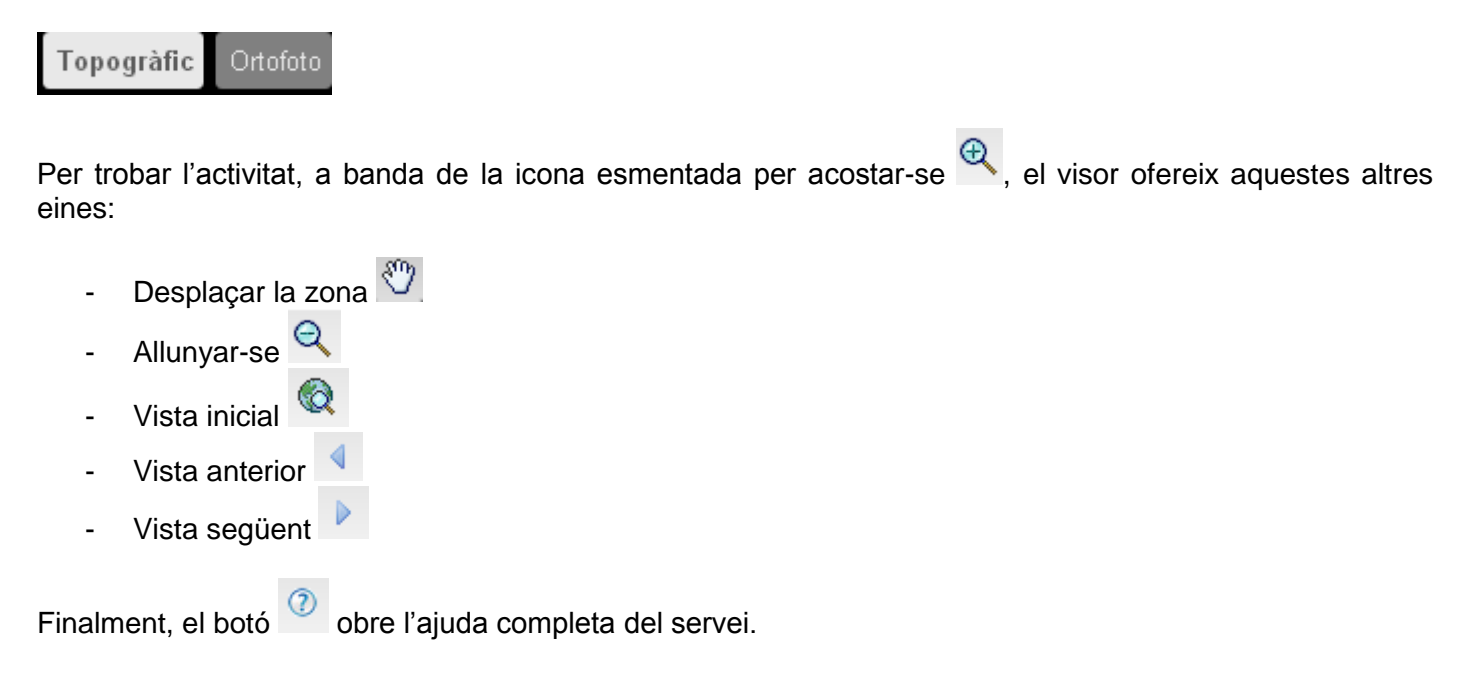

 $\overline{\phantom{a}}$  , and the contract of the contract of the contract of the contract of the contract of the contract of the contract of the contract of the contract of the contract of the contract of the contract of the contrac